Using Track Changes in a WORD document

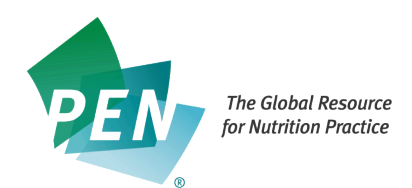

## **MAC Users**

With the WORD document open in WORD – click on Review on the document toolbar You will then see the Review options:

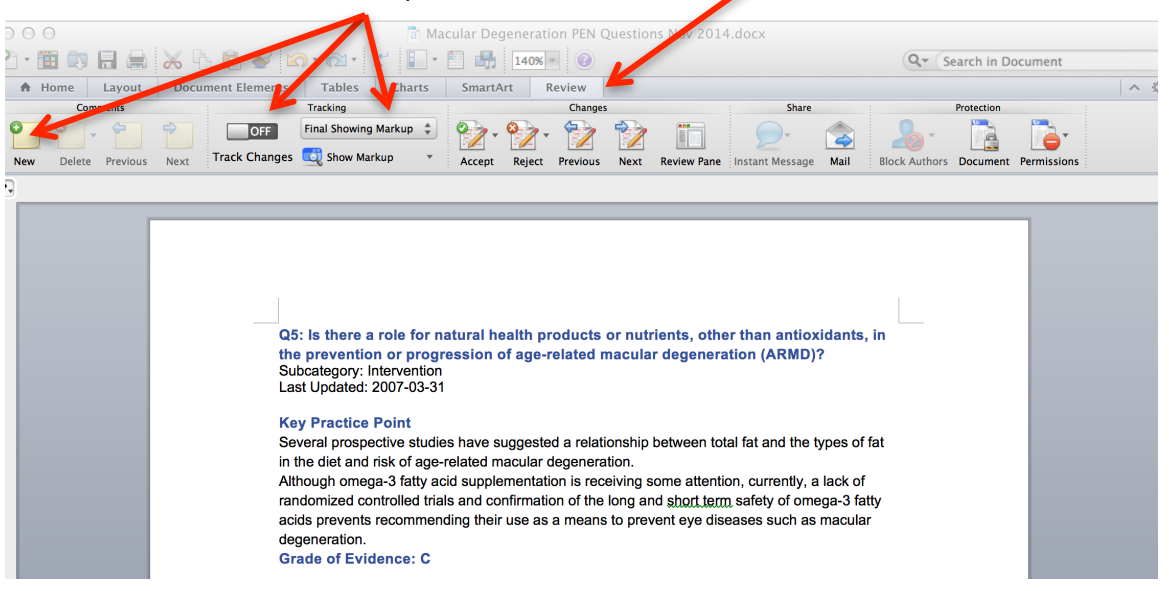

## **Looking more closely at the Review Options:**

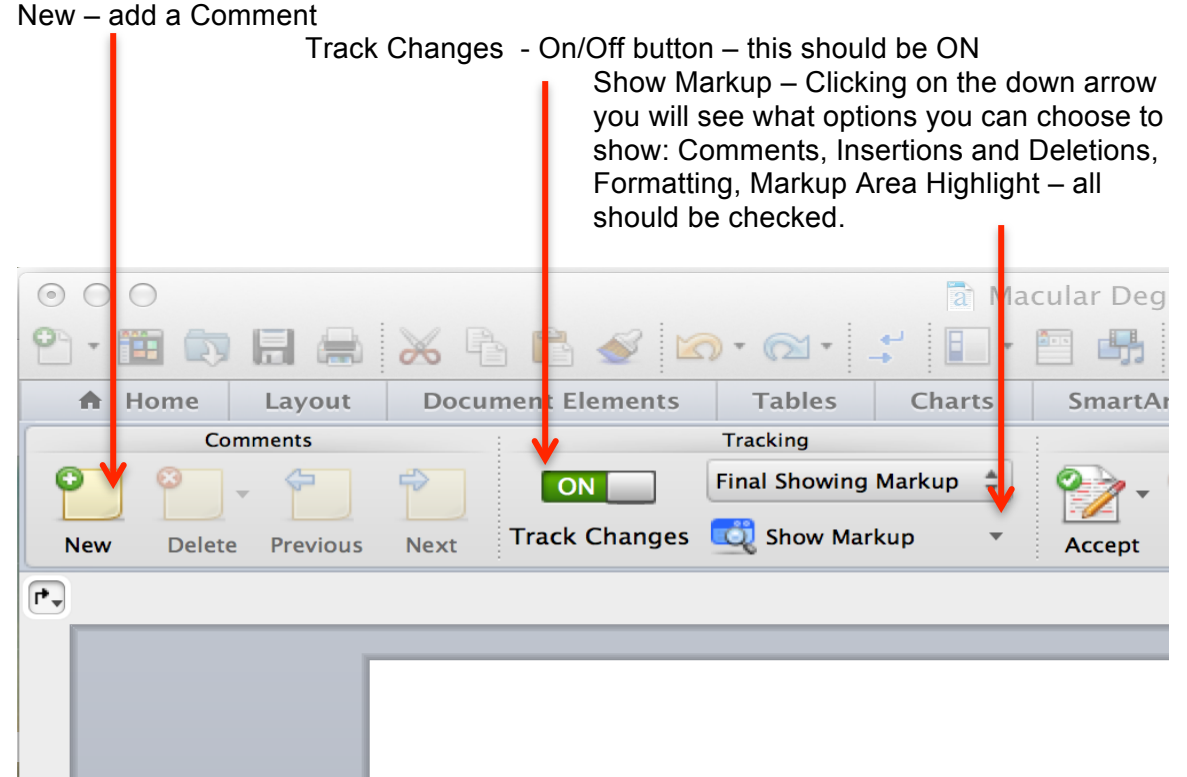

There is also Preferences in the list for Show Markup – you can choose colours etc.

This is what a WORD page looks like when you are using Track Changes: Added in content

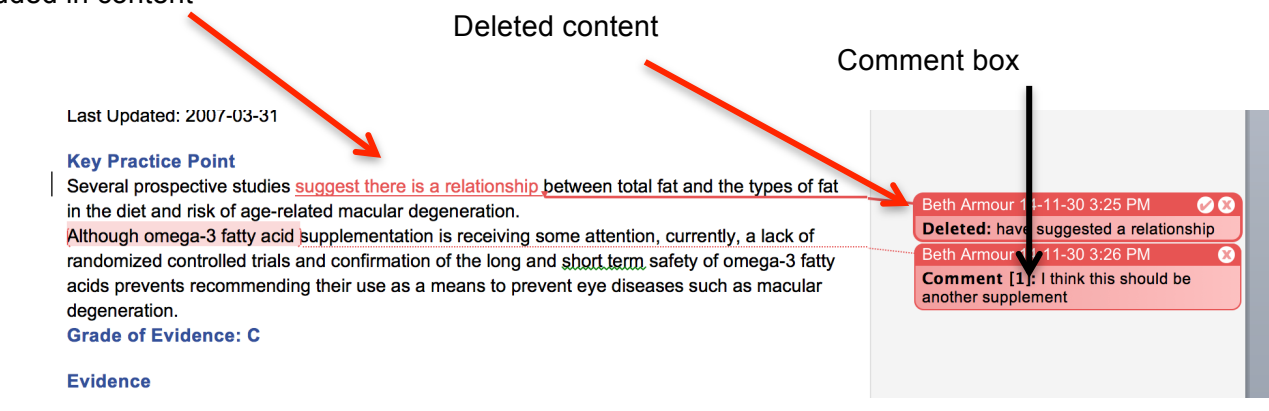

## **PC Users**

With the WORD document open in WORD - click on Review on the document toolbar You will then see the Review options

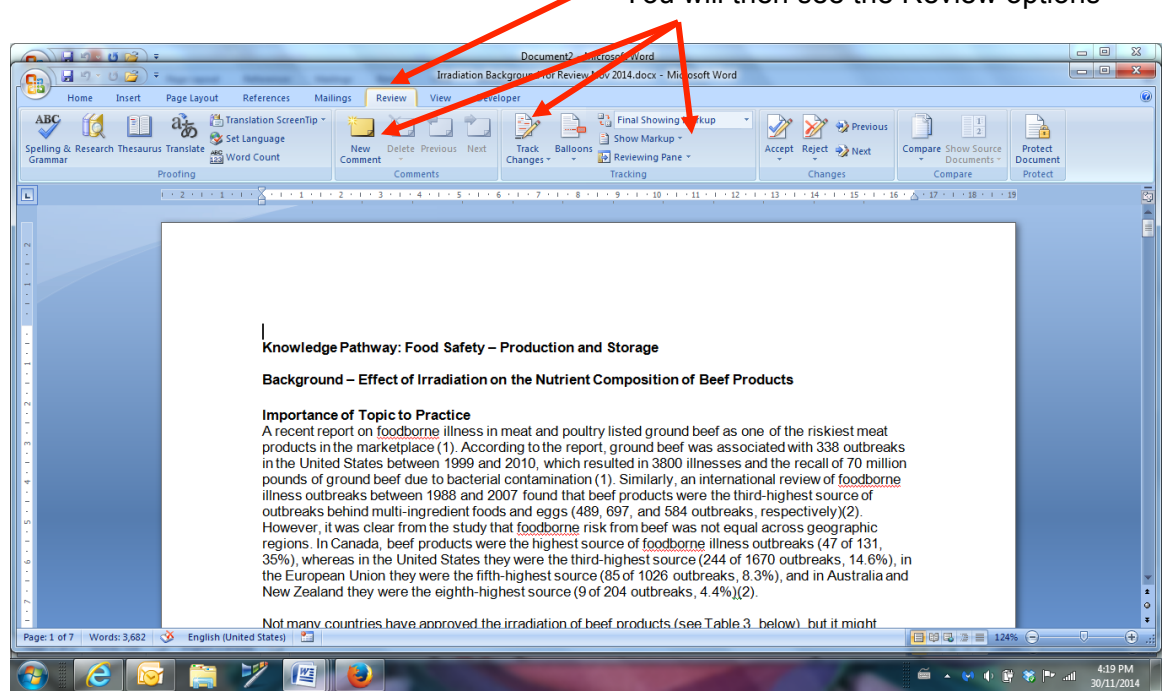

## **Looking more closely at the Review Options:**

New – add a Comment

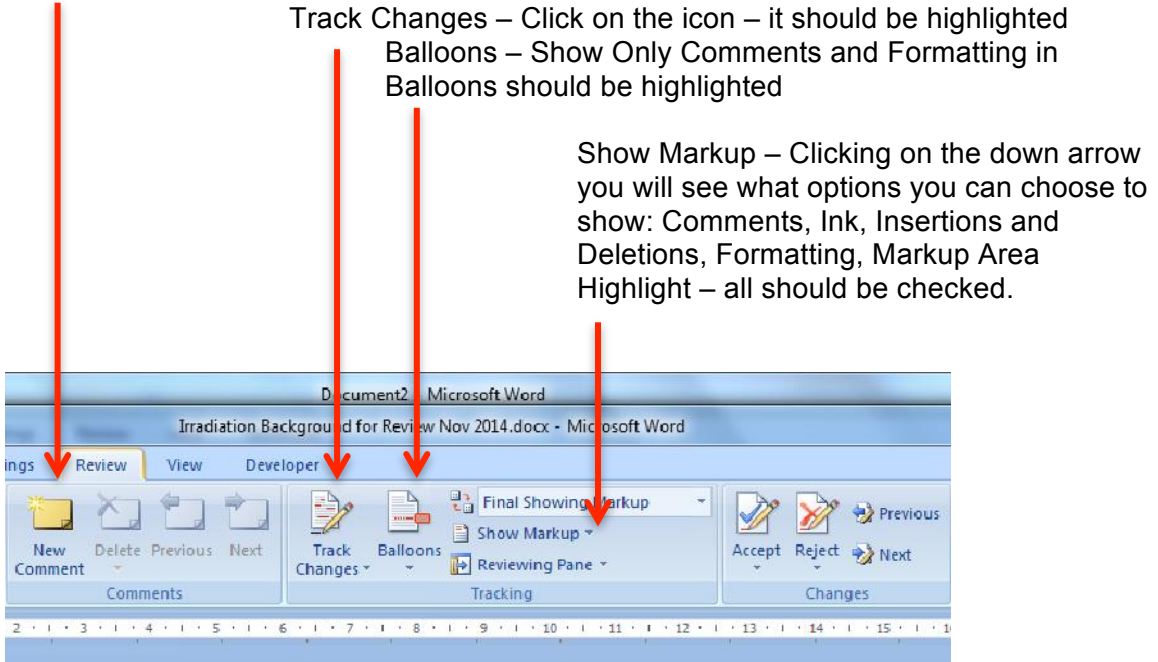

This is what a WORD page looks like when you are using Track Changes: Added in content

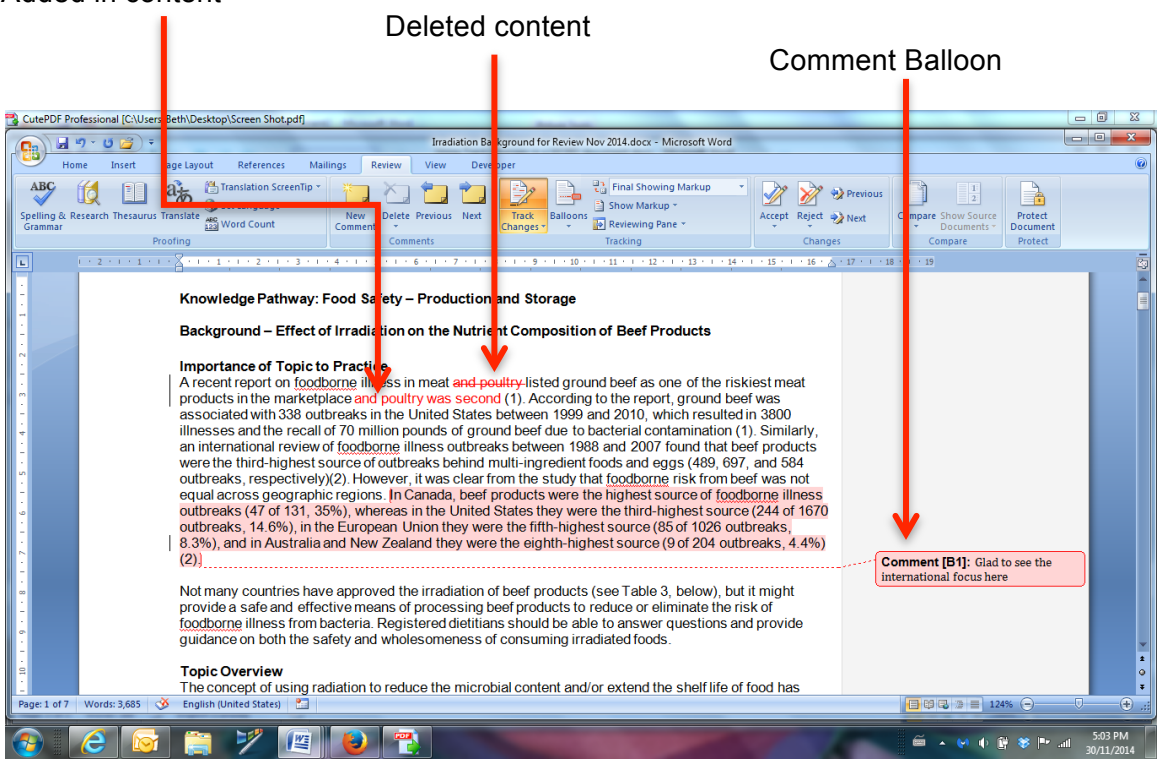